**Инструкция по работе с «Автономной станцией записи»**

**для технического специалиста**

#### **1. Подготовка компьютерного оборудования для использования в качестве рабочих станций.**

**Не позднее чем за 3 дня до проведения итогового собеседования по русскому языку** технический специалист осуществляет проверку технических характеристик рабочих станций, планируемых к использованию во время проведения итогового собеседования по русскому языку, на соответствие минимальным требованиям.

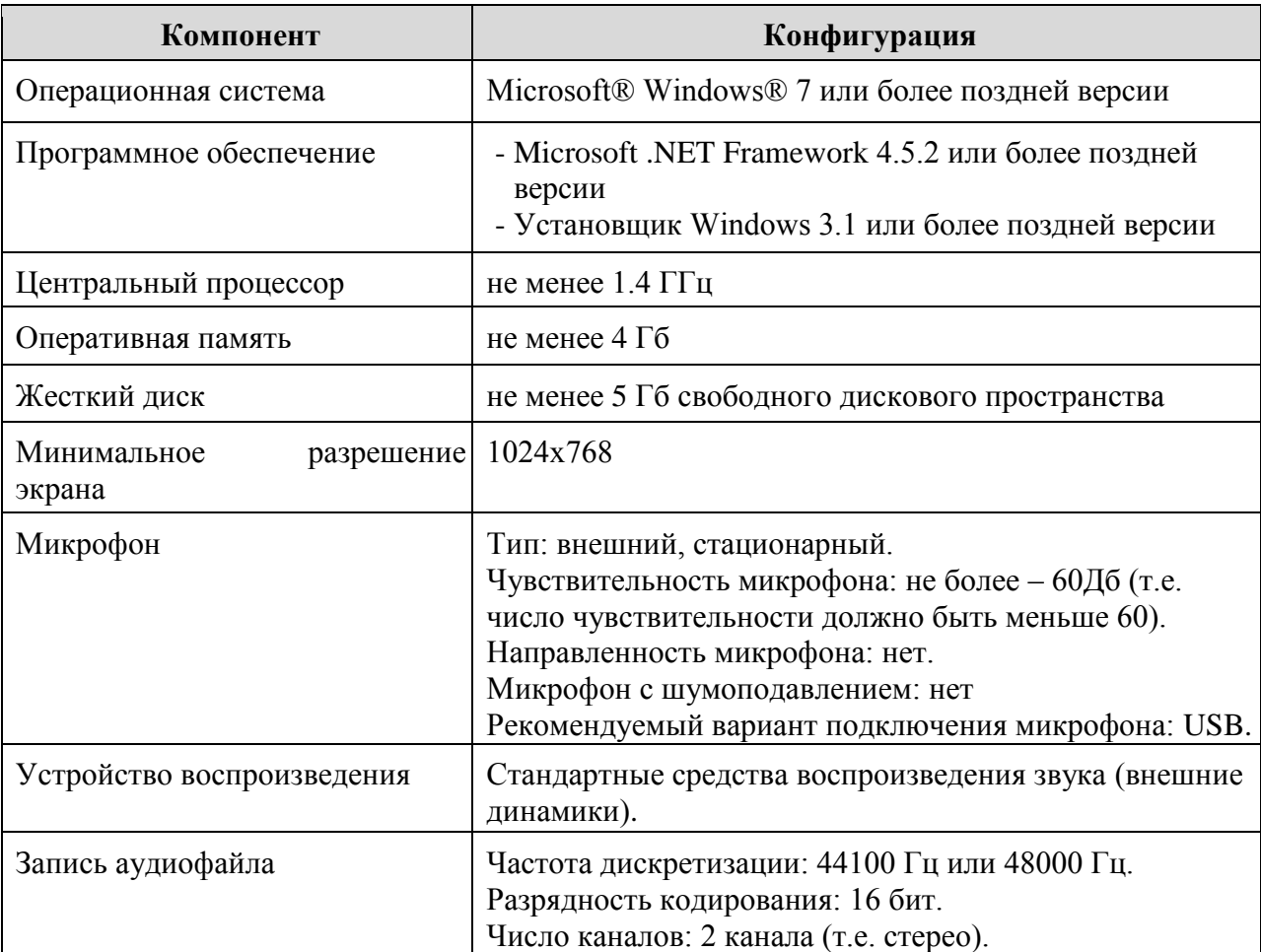

**Для корректной работы c программным обеспечением (далее ПО) необходимо выполнить следующие действия:**

установить все обновления Windows;

- отключить переход в спящий режим;
- отключить включение экранной заставки Windows;
- отключить блокировку компьютера;
- установить стандартный размер шрифтов;
- отключить все активные сетевые соединения;

отключить антивирус.

**Настроить аудио оборудование средствами операционной системы.** Для этого необходимо:

1. Открыть системное окно Звуки и далее в панели управления Windows перейти на вкладку «Звук».

2. Перейти на вкладку «Воспроизведение», оборудование, которое будет использоваться на экзамене, и в контекстном меню выбрать «Свойства».

3. В диалоговом окне «Свойства: Динамики» перейти на вкладку «Уровни» и выполнить следующие настройки:

– установить громкость динамиков не выше 75% от максимальной;

 в диалоговом окне «Свойства: Динамики» перейти на вкладку «Улучшения» и отключить все звуковые эффекты.

4. Вернуться в системное окно Звук, перейти на вкладку «Запись», выделить микрофон, который будет использован при проведении экзамена, и в контекстном меню выбрать «Свойства».

5. В диалоговом окне «Свойства: Микрофон» перейти на вкладку «Уровни»;

6. Установить уровень микрофона на максимальное значение – 100;

7. Установить усиление микрофона на минимальный уровень – 0.0Дб.

8. В диалоговом окне «Свойства: Микрофон» перейти на вкладку «Улучшения» и отключить все звуковые эффекты.

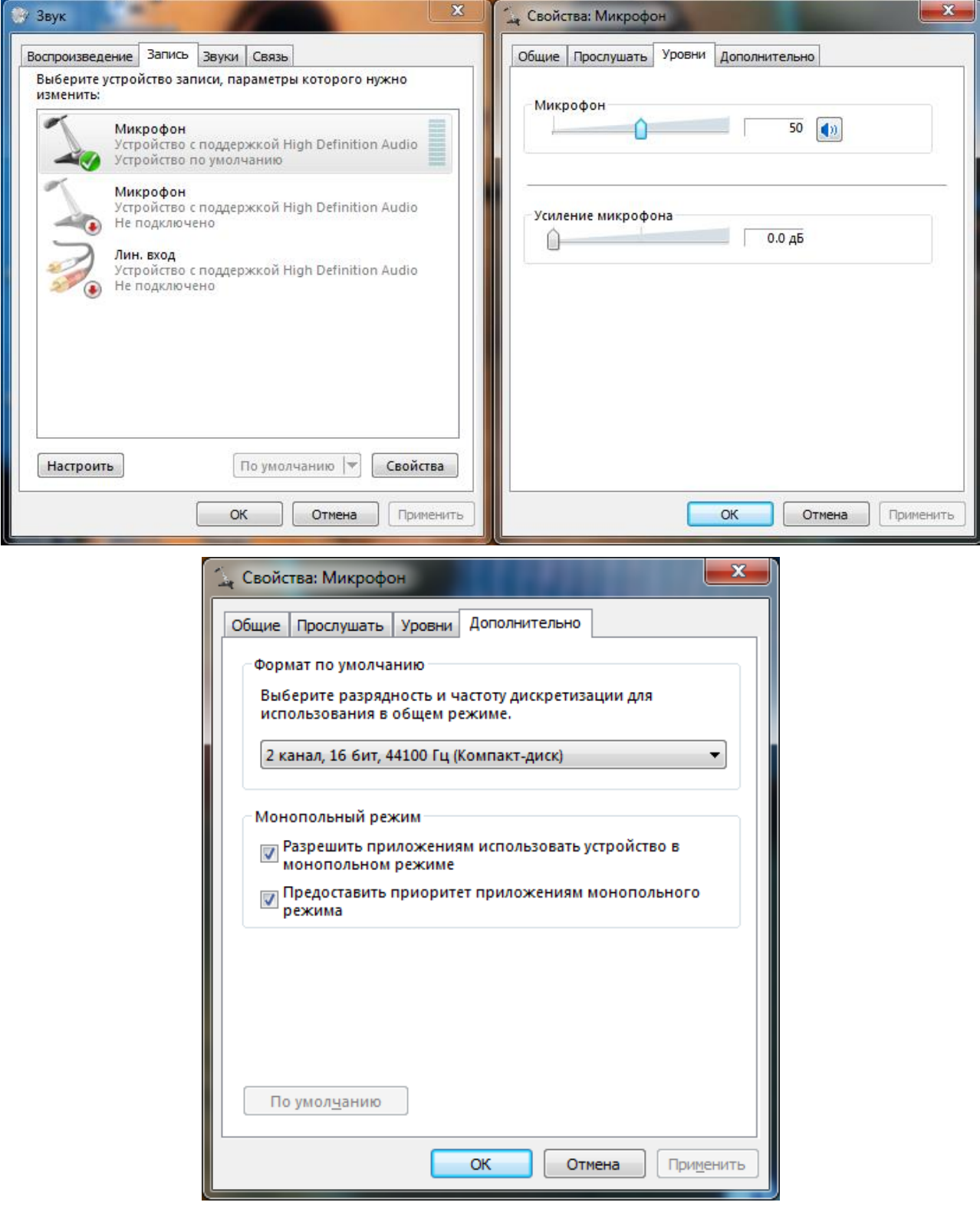

#### **2. Установка программы «Автономная станция записи».**

Не позднее чем за три дня до проведения итогового собеседования по русскому языку в ОО по закрытому каналу связи направляется архив с материалами для его проведения.

Архив включает в себя:

файл установки RecordStation\_for\_FCT\_IS.exe;

 папку «Школа №101101» (*номер школы указан в качестве примера*), внутри которой находится папка «2023.02.08», содержащая XML-файл, необходимый для подготовки станции записи к работе.

Для выполнения установки программы «Автономная станция записи» и подготовки ее к работе необходимо скопировать файл установки и папку с XML-файлом на съемный носитель и выполнить следующие действия.

Запустить файл установки RecordStation\_for\_FCT\_IS.exe. Откроется окно установки:

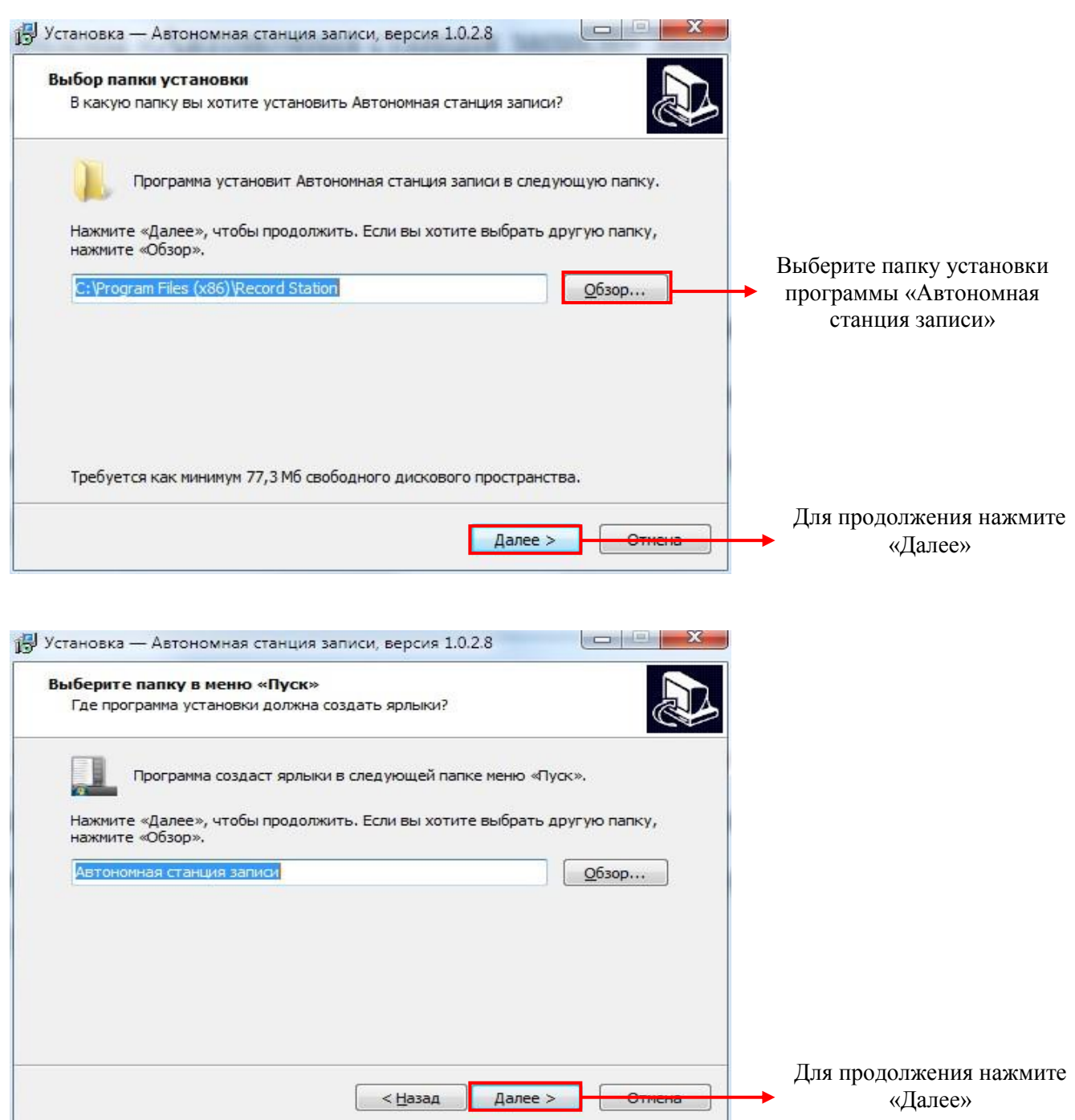

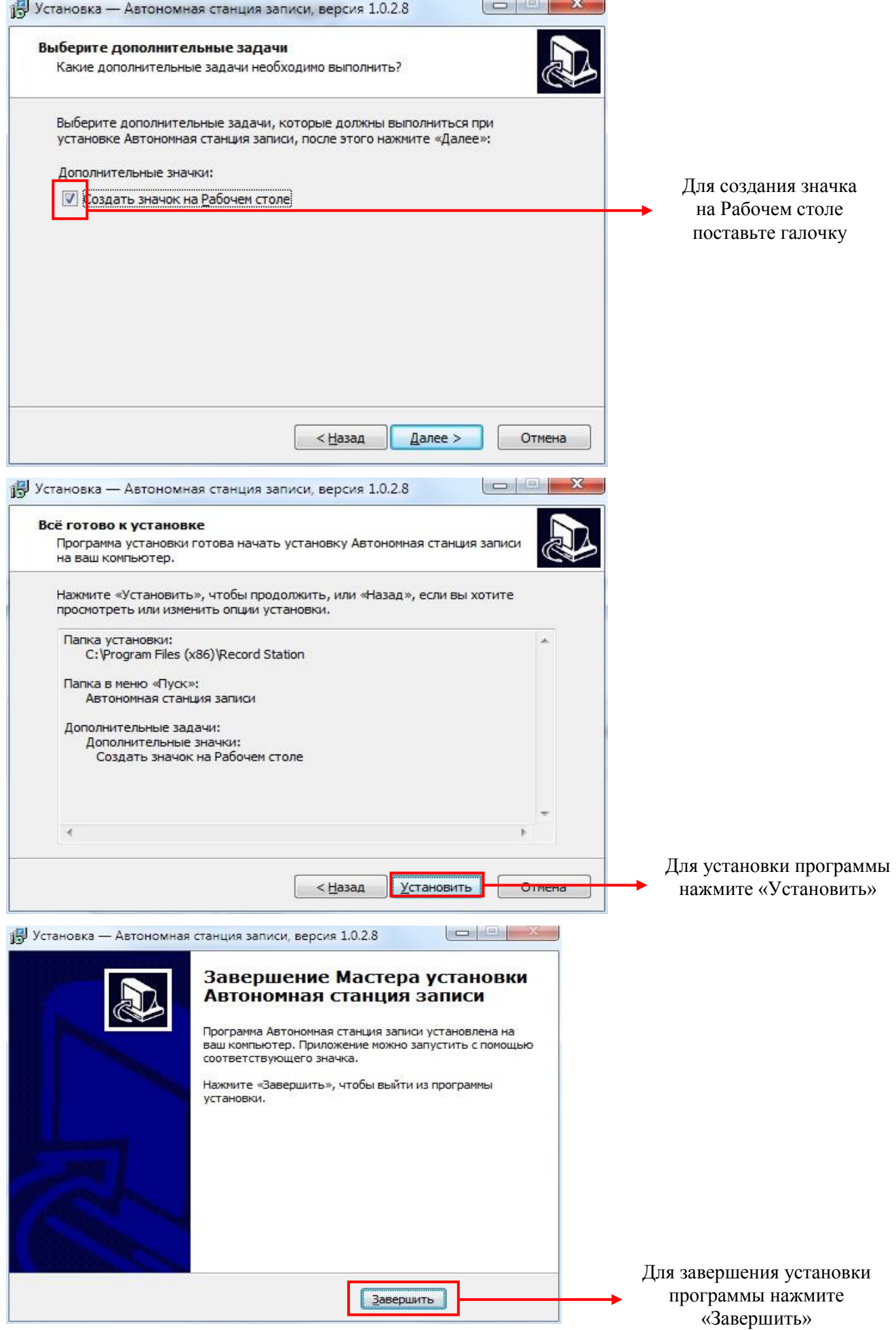

# **3. Подготовка «Автономной станции записи» к проведению итогового собеседования.**

3.1. Запустить программу.

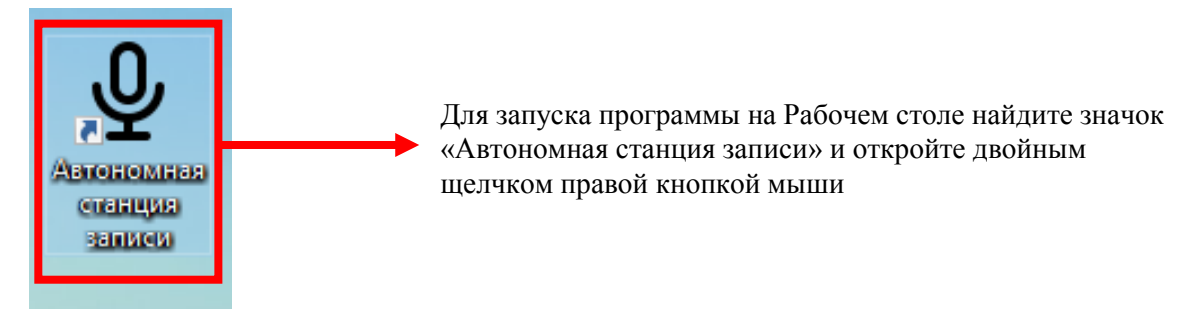

3.2. Выбрать тип тестирования.

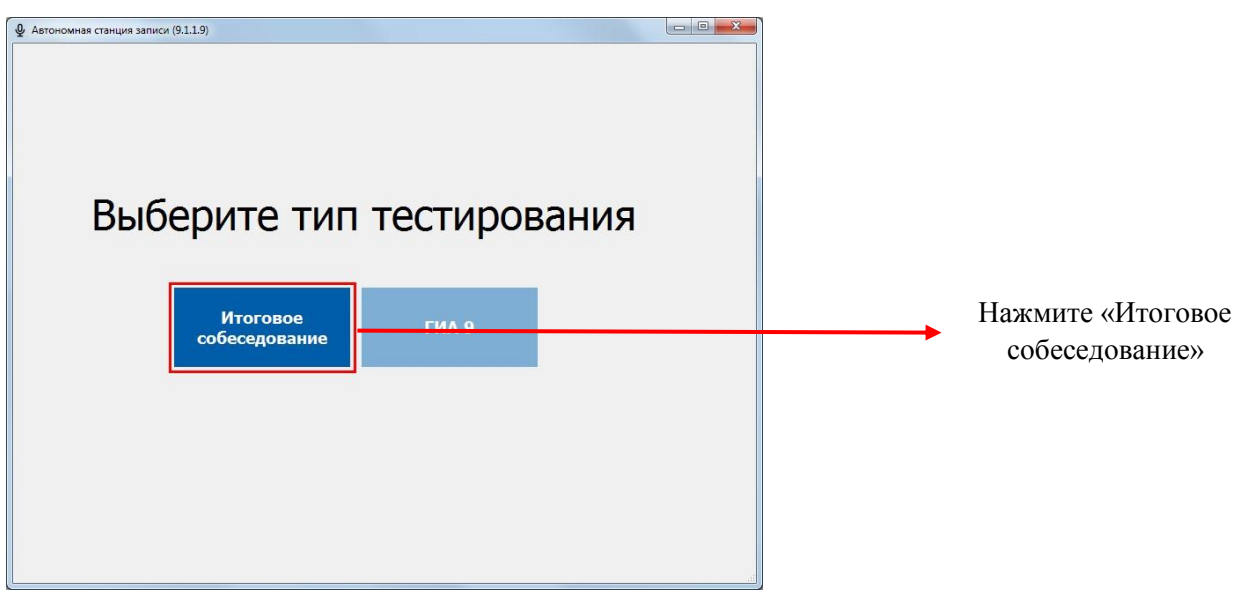

3.3. Ввести пароль технического специалиста (по умолчанию данный пароль **123456**).

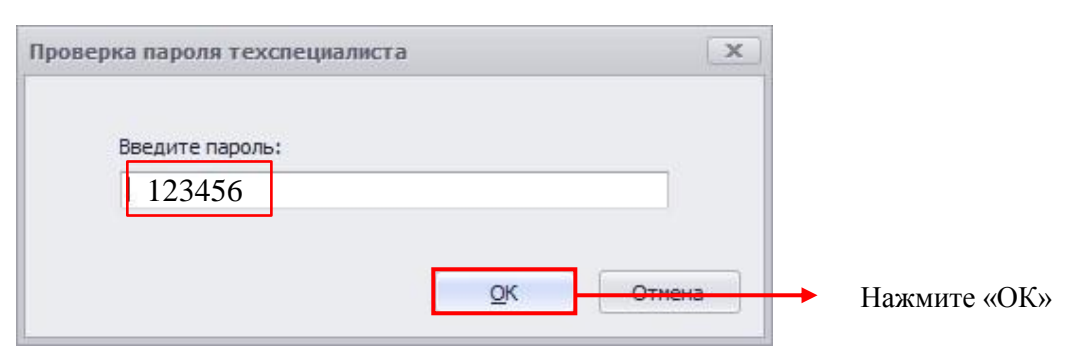

При вводе пароль будет скрыт.

#### 3.4. После авторизации откроется основное диалоговое окно станции.

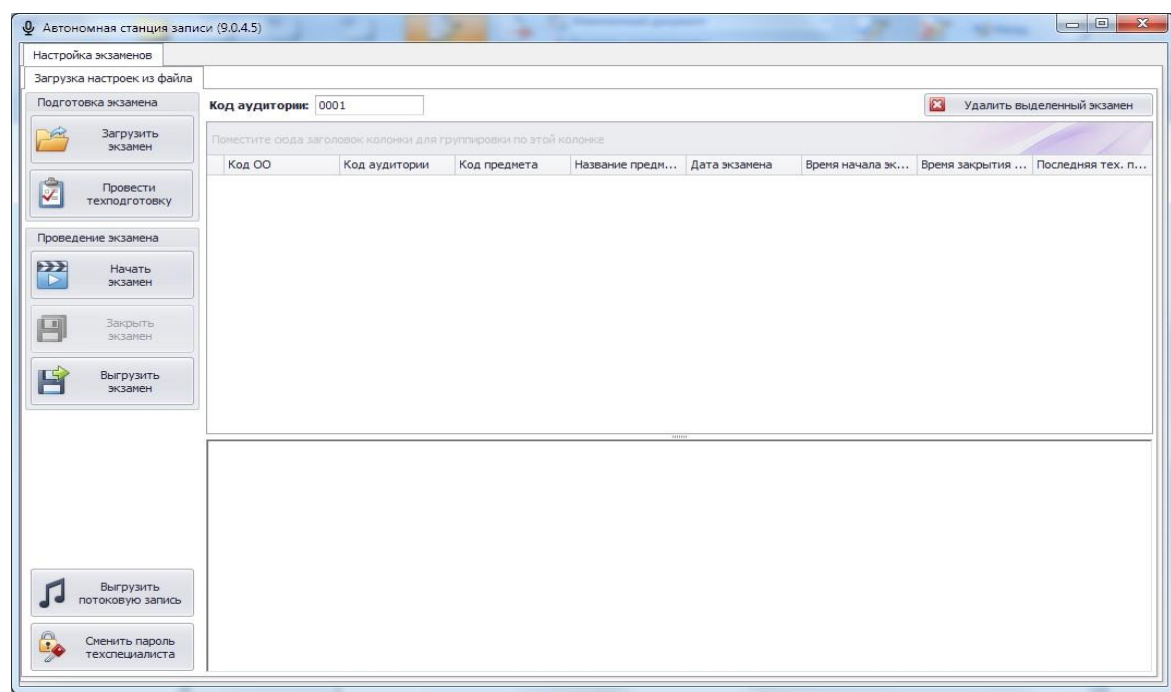

После первичного запуска станции в рамках обеспечения информационной безопасности в *обязательном порядке рекомендуется* поменять пароль технического специалиста на *каждой* рабочей станции. Для этого:

Нажать кнопку «Сменить пароль техспециалиста»:

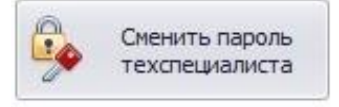

Откроется окно смены пароля технического специалиста. Ввести текущий пароль **123456**.

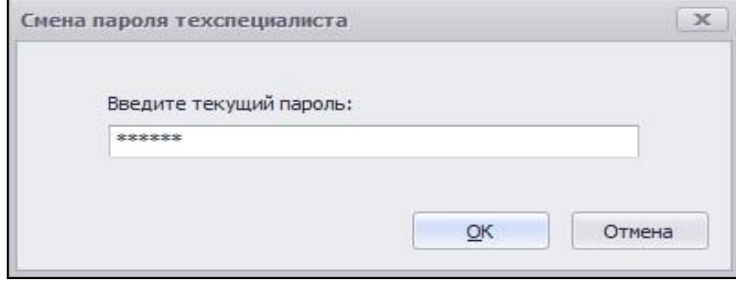

После ввода текущего пароля программа откроет окно ввода нового пароля:

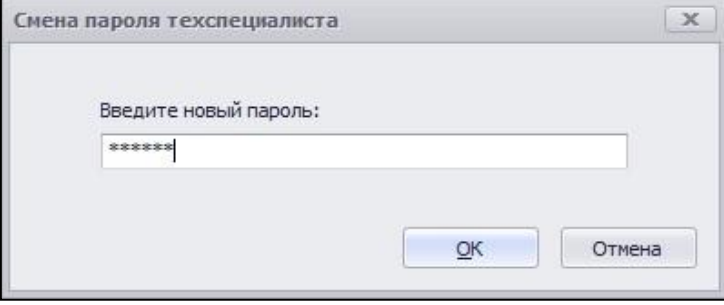

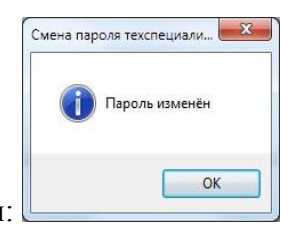

После ввода нового пароля и нажатия на кнопку «ОК» пароль будет изменен:

После смены пароля технического специалиста на каждой рабочей станции, технический специалист должен заполнить таблицу по форме (*в таблице приведены пароли в качестве примера, не повторять)*:

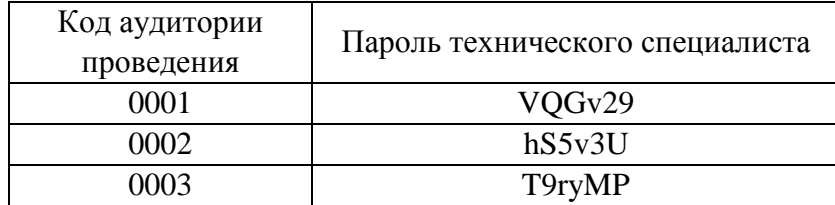

## **Заполненную таблицу технический специалист передает ответственному организатору!**

3.5. Перед загрузкой XML-файла с участниками экзамена в диалоговом окне «Автономной станции записи» необходимо ввести код аудитории.

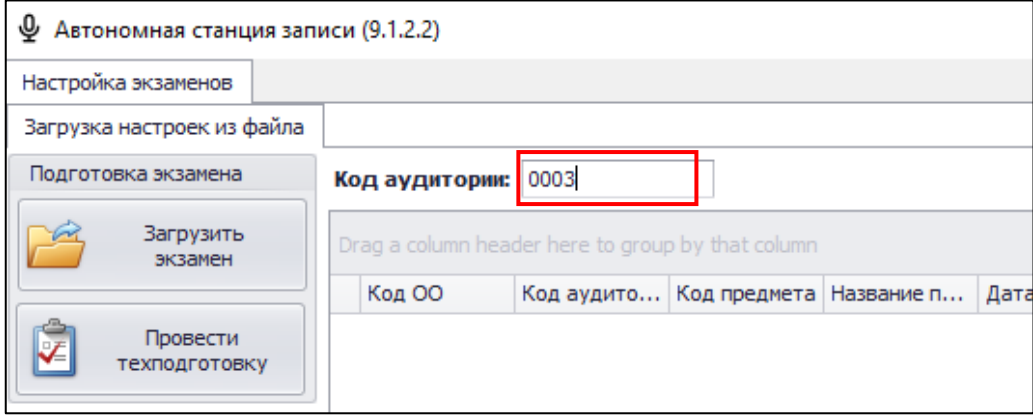

#### 3.6. Загрузка экзамена.

Для загрузки XML-файла с участниками экзамена необходимо нажать на кнопку «Загрузить экзамен»:

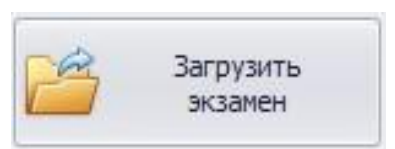

Откроется окно «Обзор папок»:

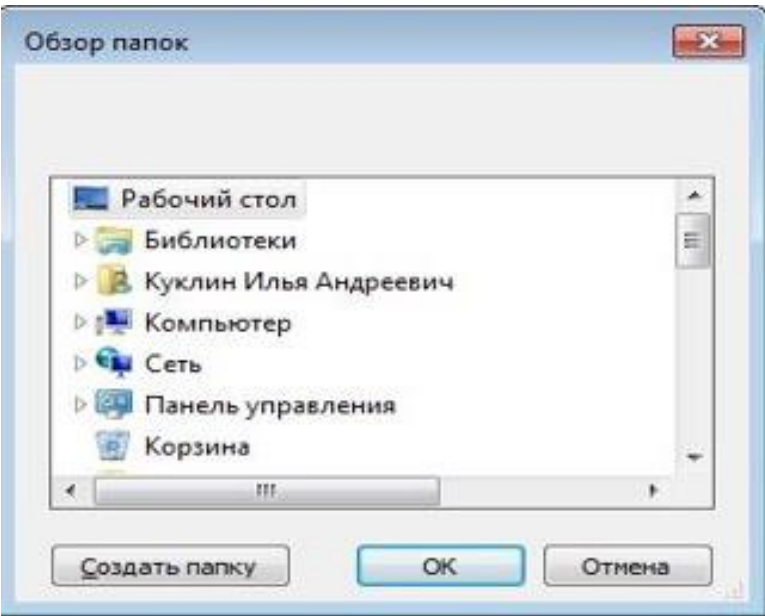

Выберите папку с XML-файлом и нажмите «OK».

В окне «Выберите экзамены для загрузки» отметьте **И** «Итоговое собеседование по русскому языку (Дата экзамена: 09-02-22, Код школы: ХХХХХХ)»

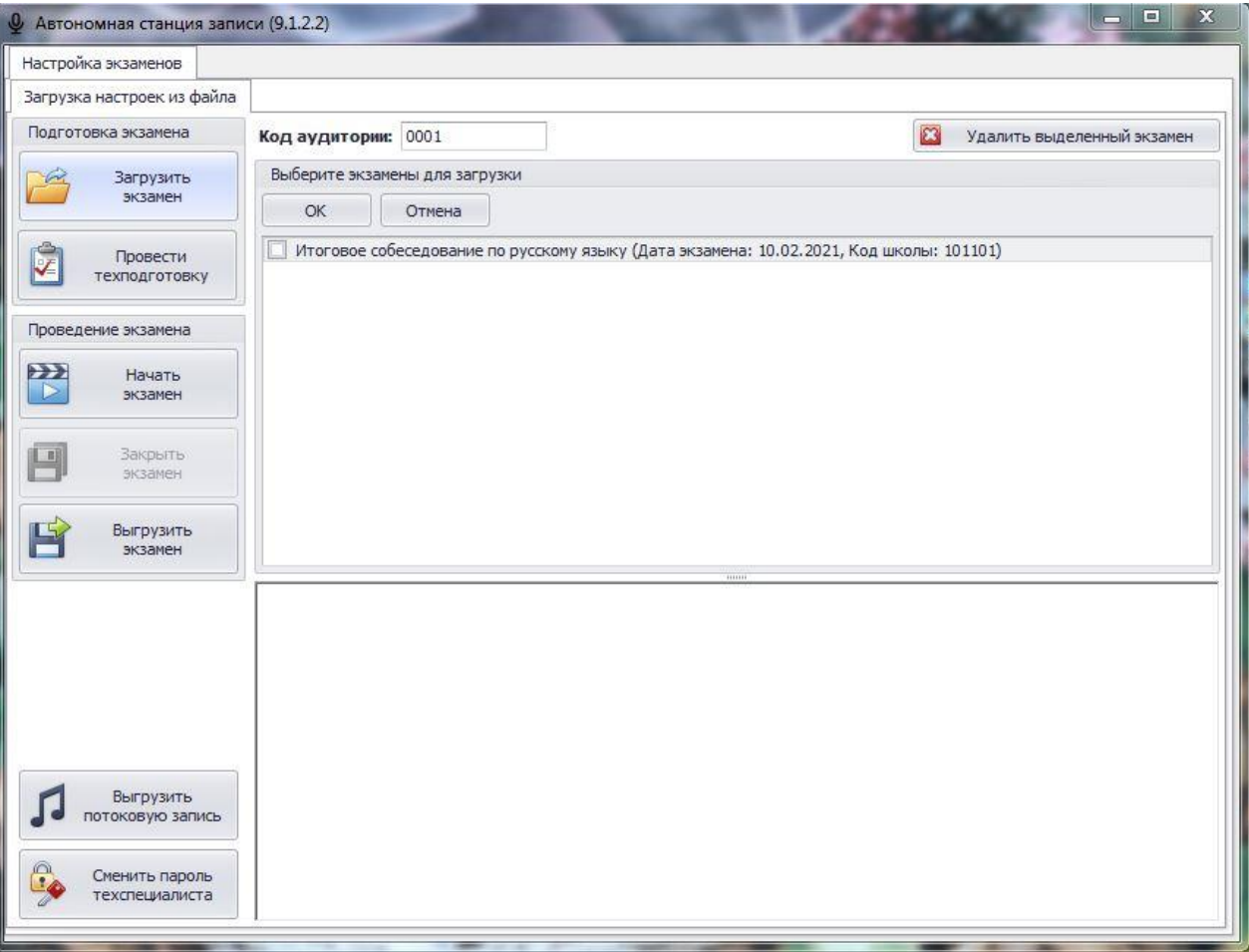

Данные будут подгружены в систему. При раскрытии списка  $\blacksquare$  отобразятся все участники, назначенные в данном ОО на экзамен:

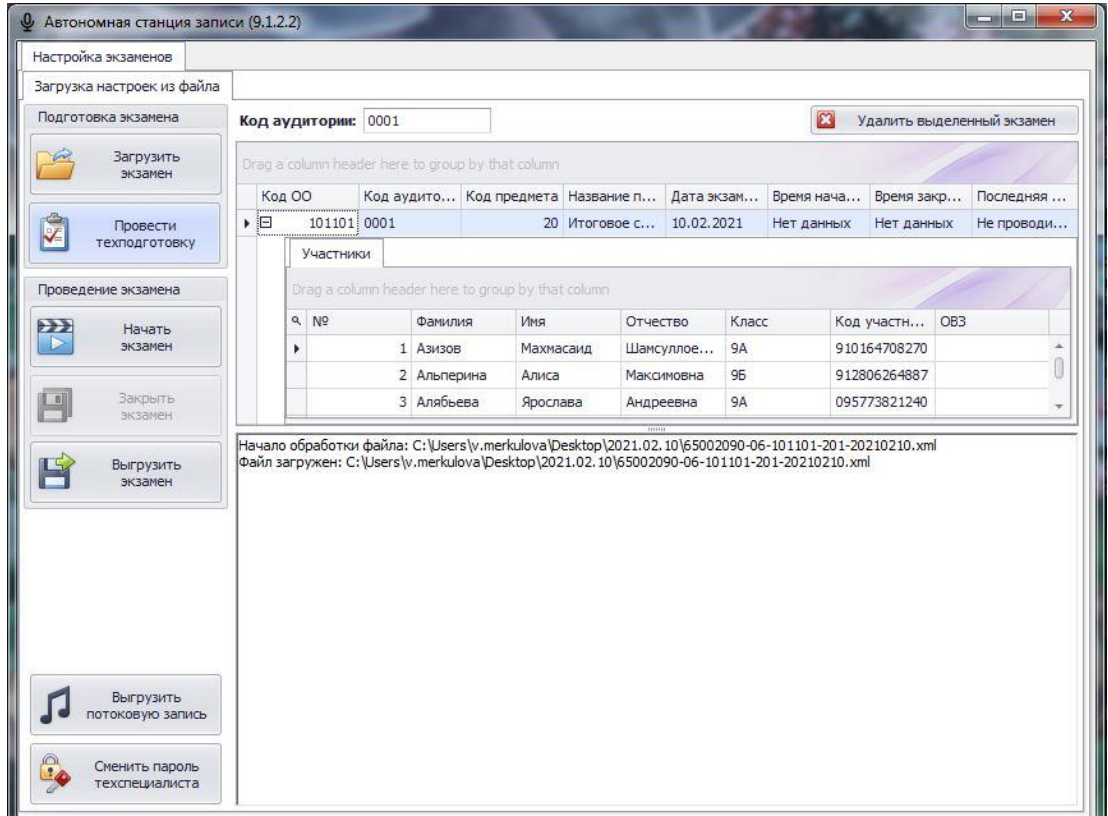

## **4. Техническая подготовка**

Не позднее, чем за день до проведения итогового собеседования необходимо выполнить техническую подготовку.

Техническая подготовка состоит из следующих действий:

- произвести тестовую запись;
- прослушать тестовую запись;
- выгрузить тестовую запись (записать в файл);
- сверить системное время;

 подтвердить работоспособность программных и технических средств записи и воспроизведения звука.

Для проведения технической подготовки нажмите «Провести техподготовку».

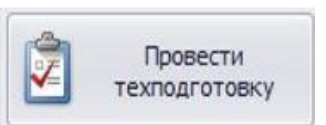

#### Появится окно:

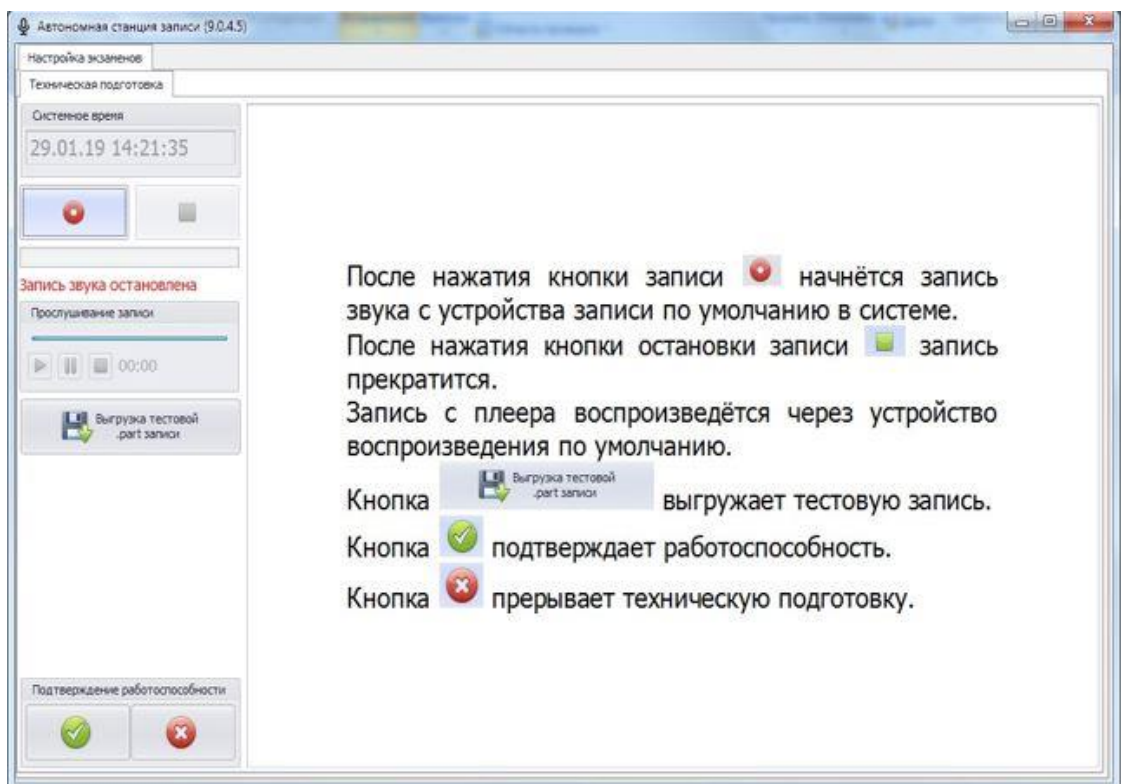

Необходимо последовательно выполнить все указанные действия.

В случае, если после загрузки XML-файла необходимо изменить код аудитории, это можно сделать в основном окне программы. Для этого выделите нужную строку экзамена и поместите курсор мыши в поле «Код аудитории». С помощью клавиатуры измените значение кода аудитории, вводить можно только цифры. Код аудитории сохранится автоматически.

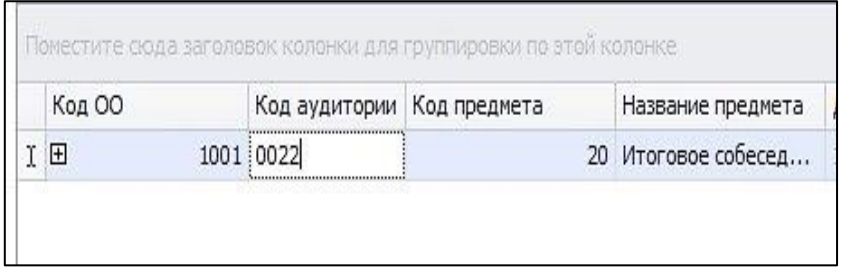

## **5. В день проведения итогового собеседования.**

Технический специалист итогового собеседования может присутствовать в аудитории проведения итогового собеседования и оказывать содействие в осуществлении аудиозаписи ответов участников итогового собеседования.

## **6. После завершения итогового собеседования.**

После завершения итогового собеседования в аудитории проведения технический специалист оказывает содействие экзаменатору-собеседнику в завершении и закрытии экзамена на станции записи.

По указанию ответственного организатора осуществляет выгрузку файлов экзамена.

## *Внимание! Перед выгрузкой файлов экзамена проверьте правильность значения кода аудитории. При необходимости код аудитории можно изменить.*

Для сохранения индивидуальных записей ответов всех участников в виде файлов нажмите

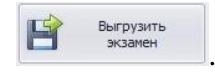

В окне «Обзор папок» выберите папку для сохранения файлов экзамена:

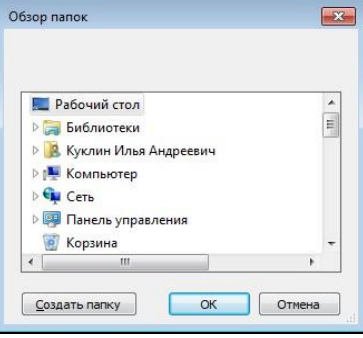

Нажав кнопку «ОК», выгрузка экзамена будет завершена:

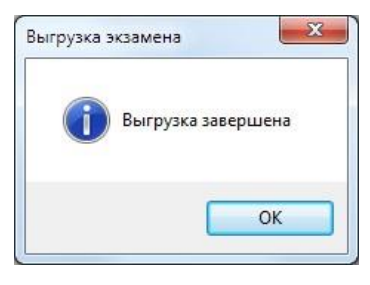

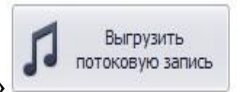

Для выгрузки потоковой записи нажмите «Выгрузить потоковую запись» .

Откроется окно «Сохранить как» для выбора папки выгрузки потоковой записи:

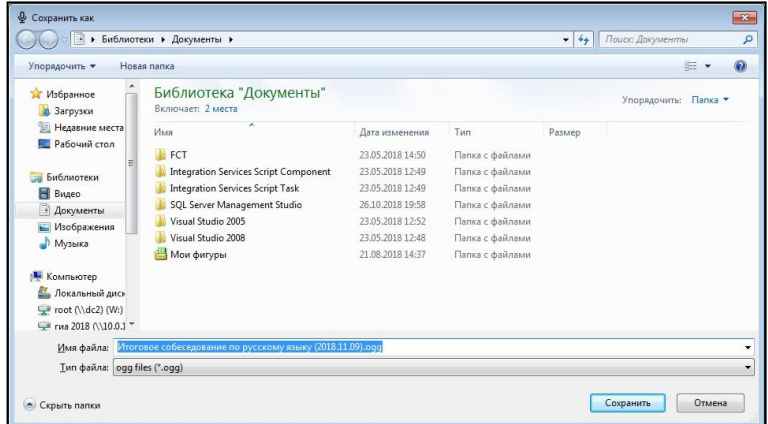

После нажатия кнопки «Сохранить» потоковая запись будет выгружена:

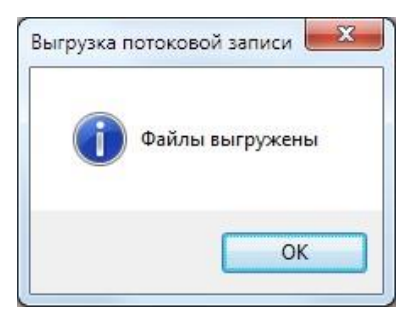

## **1. Аварийное завершение программы**

В случае аварийного завершения работы автономной станции записи необходимо выполнить повторный запуск программы.

После повторного запуска откроется основное окно станции:

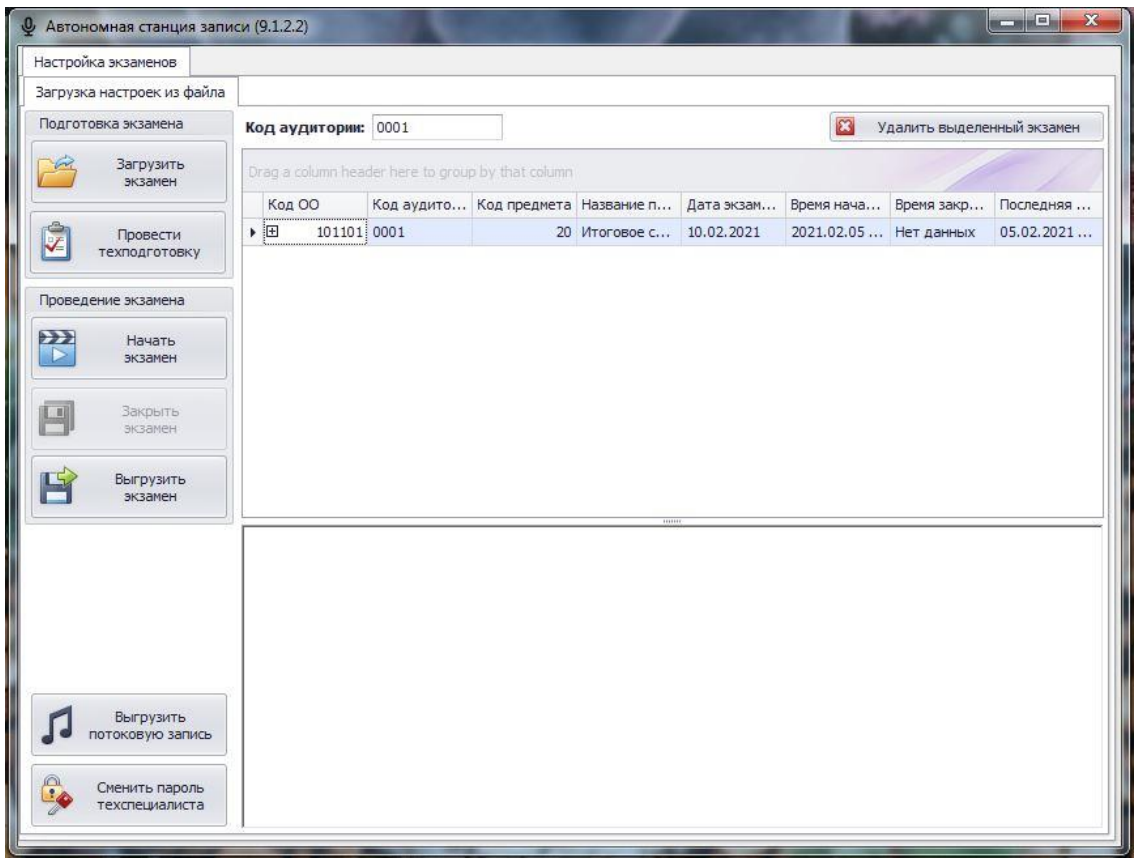

Далее необходимо нажать кнопку «Начать экзамен» **Водим** экзанен и откроется окно записи ответов участников.

 $\rightarrow$ 

Начать

В окне записи ответов отобразятся аудиозаписи ранее прошедших экзамен участников, а также появится возможность продолжить запись следующих участников.

*Внимание! При каждом аварийном завершении работы «Автономной станции записи» создается отдельная потоковая запись. При выгрузке потоковой записи возможно создание нескольких файлов, содержащих потоковые записи.*

## **2. Сообщения оператору.**

- 2.1. Сообщение оператору о вводе не корректных данных
- 2.1.1. Не корректный ввод пароля технического специалиста.

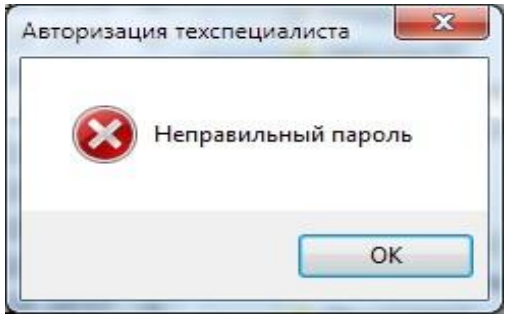

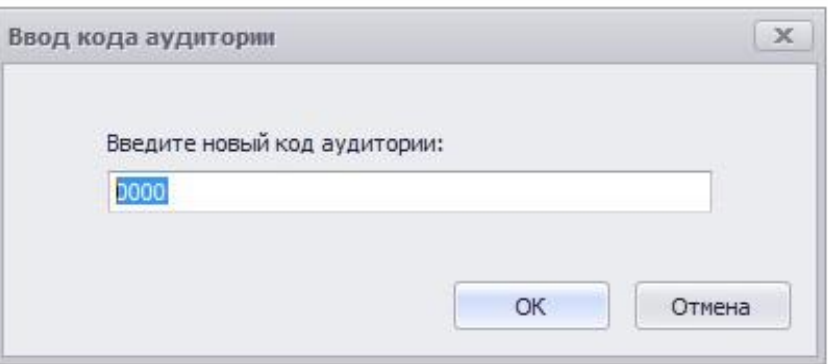

2.1.3. Некорректный ввод кода аудитории.

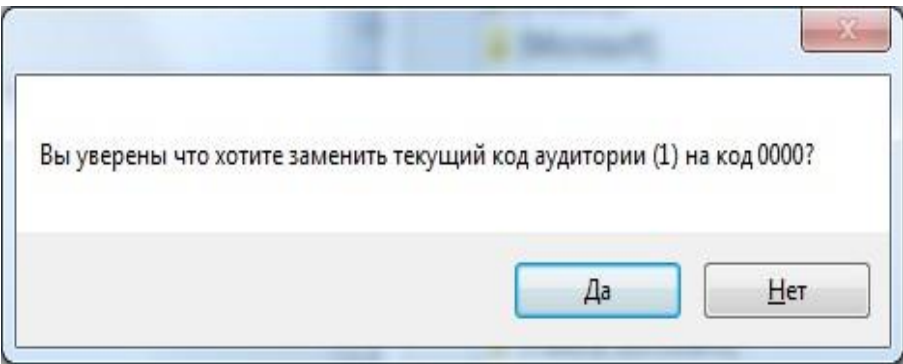

2.2. Сообщение оператору при неверной последовательности действий

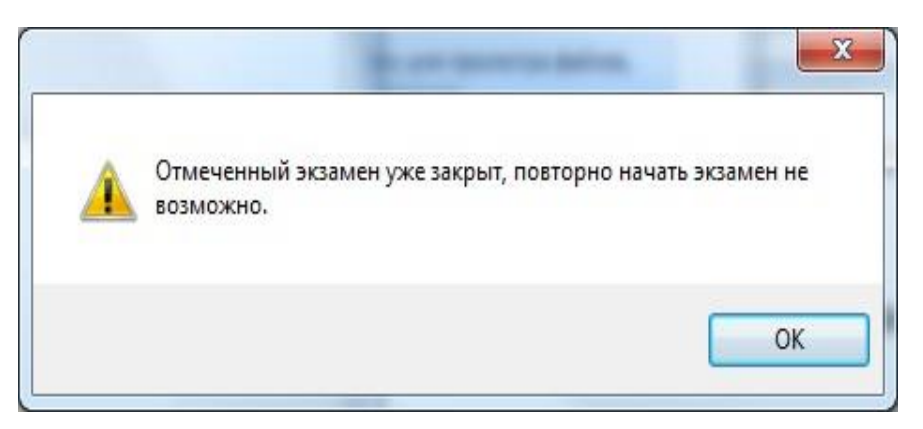

Ошибка. Начала экзамена невозможно

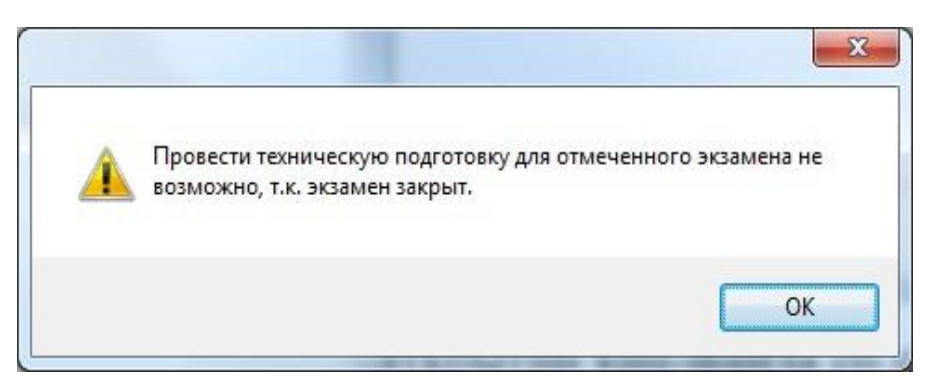

Ошибка. Техническую подготовку провести невозможно

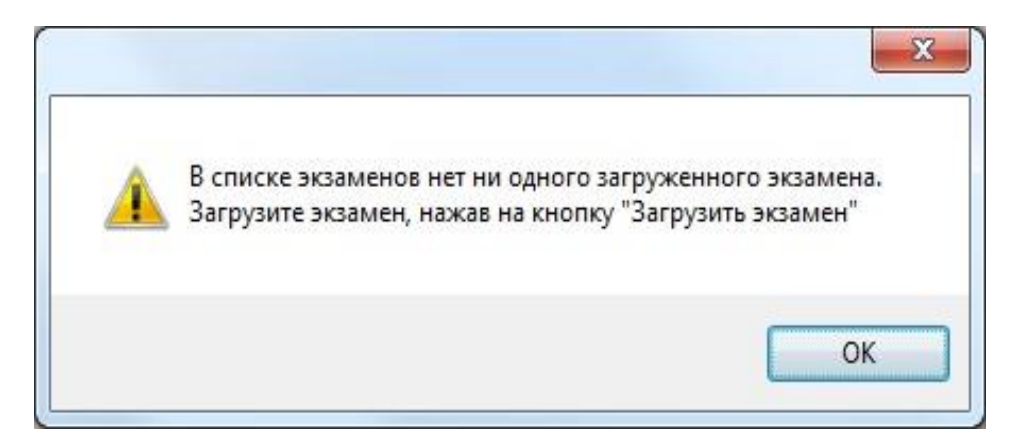

Ошибка. Нет загруженных экзаменов

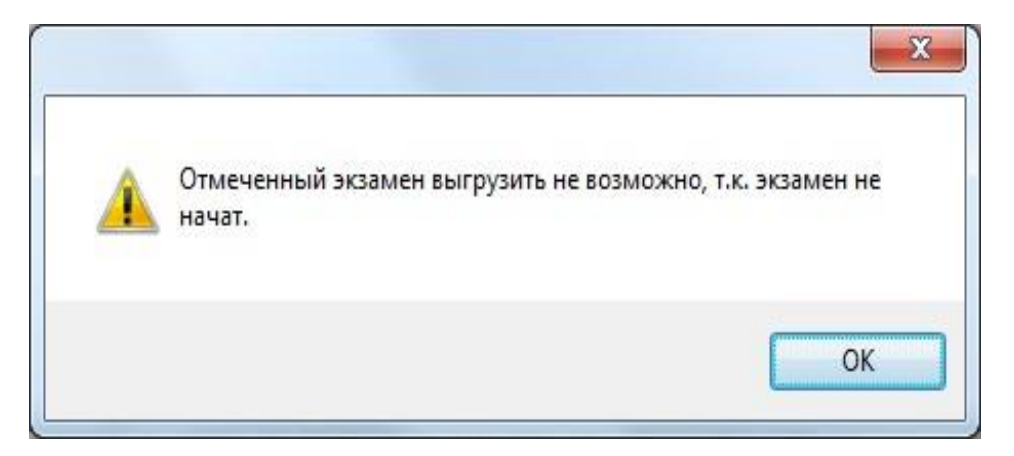

Ошибка. Невозможно выгрузить экзамен

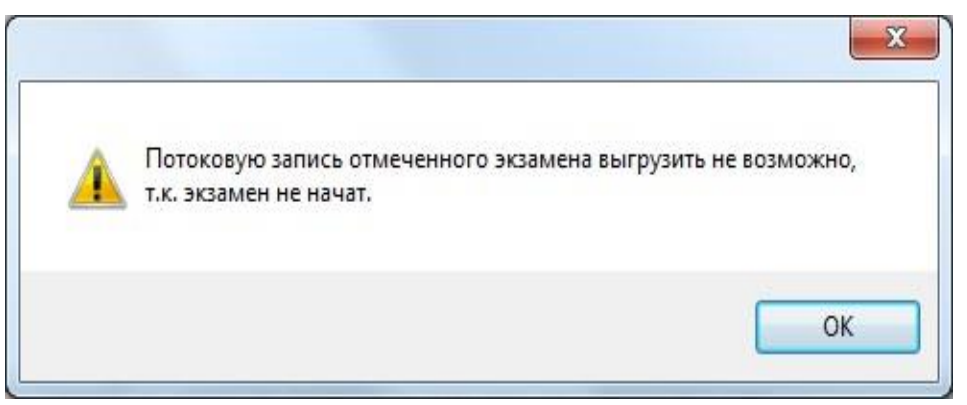

Ошибка. Невозможно выгрузить потоковую запись

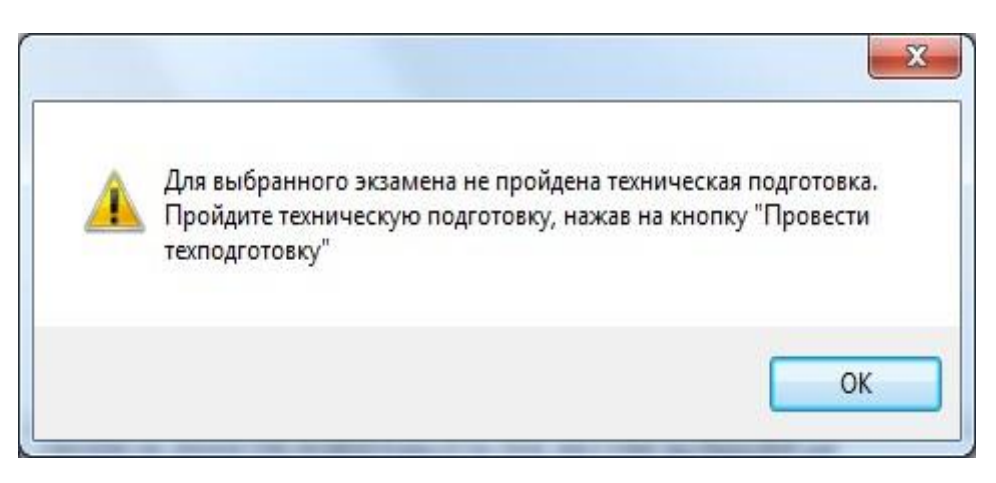

Ошибка. Не пройдена техническая подготовка

## 2.3. Сообщение оператору при неисправности аппаратных средств

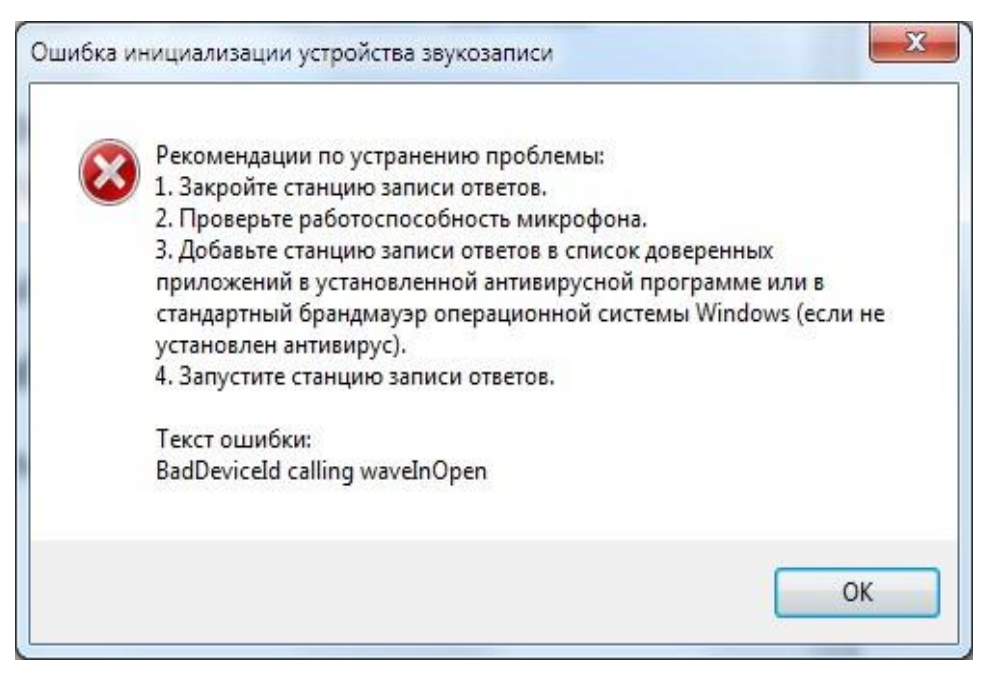

Ошибка инициализации устройства звукозаписи